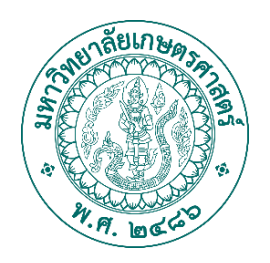

## **คมู่ อการใช ื งานเว ้ ็บระบบจองการใชทร ้ พยากรส ั ำนกหอสม ั ดุ ของสำนกัหอสมดุ มหาวทิ ยาลยั เกษตรศาสตร์ สำหรบัผใู้ชง้าน (การใชง้านสว่ นของ Front-End)**

**โดย : บรษิ ทั ออเรน้ จ์เทคโนโลยีโซลชู น่ั**

#### **คมู่ อืการการจอง**

็จุดประสงค์ เพื่อให้สมาชิกจองตามเงื่อนไขและสิทธิ์การจองตามที่ ี่ สำนักหอสมุดกำหนด เพื่อใช้งานทรัพยากรในสำนักหอสมุดมหาวิทยาลัย เกษตรศาสตร์ อย่างมีระบบและประสิทธิภาพสูงสุด

หน้า Login เพื่อทำการยืนยันเข้าระบบการจอง โดยไปที่

url : https://reserve.lib.ku.ac.th/

หน้านี้จะเป็นการแจ้งข่าวสารประชาสัมพันธ์ของสำนักหอสมุด แจ้งเตือน และเงื่อนไข การใช้งานต่างๆ

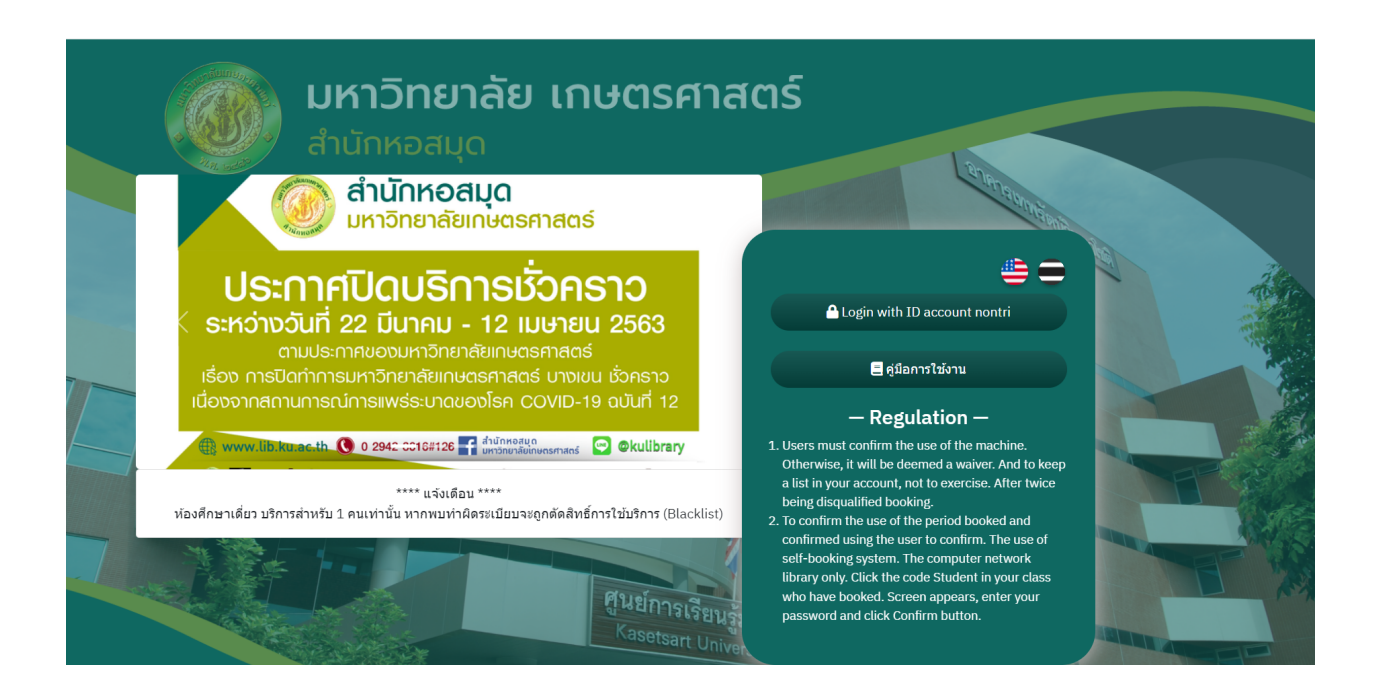

หน้าประวัติการจอง แสดงประวัติการจองของแต่ละผู้ใช้งาน โดยจะแสดง ้รายการการจอง ของวันตั้งแต่วันที่เข้าระบบและการจองล่วงหน้า โดยใน ิหน้านี้ สามารถทำการ ยืนยันการจอง , ยกเลิกการจอง

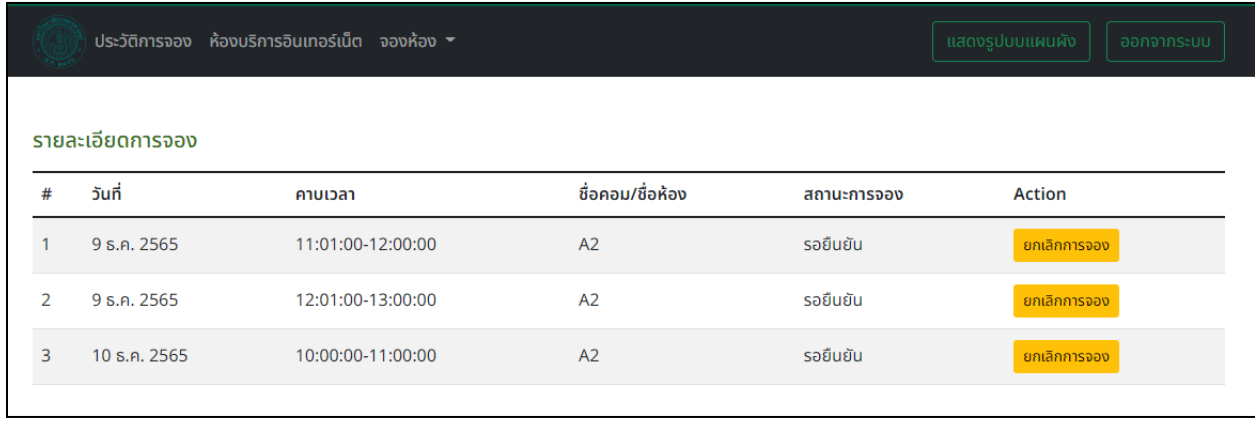

กรณีการติด แบล็คลิสต์ ระบบจะทำการล๊อคไม่ใช้ใช้งานระบบได้ และจะมี ึการแจ้งเตือนให้ผู้ใช้งาน เพื่อติดต่อกับผู้ดูแลระบบเพื่อทำการปลดล๊อคระ บบตอ่ ไป

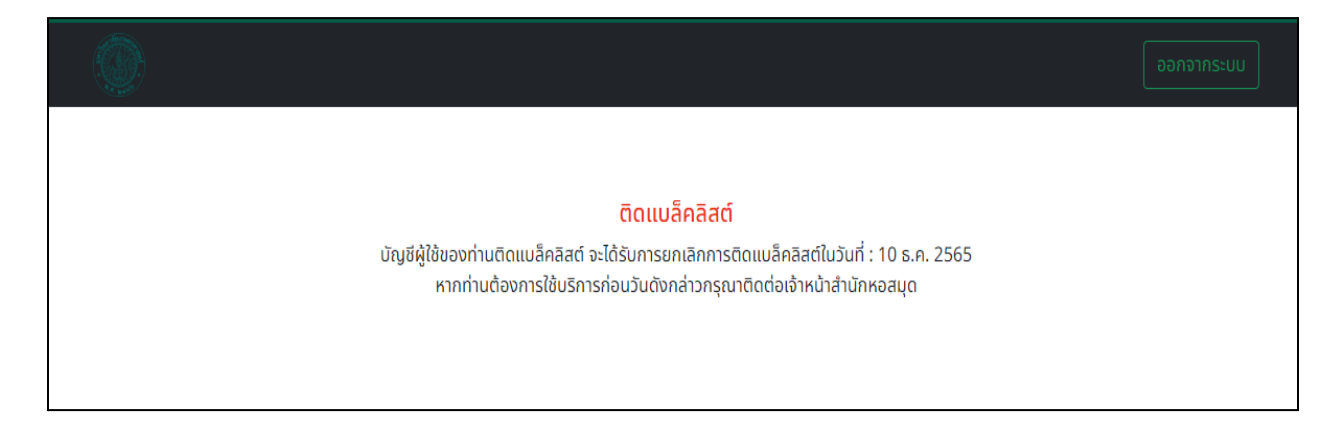

#### **สว่ นเมนู**

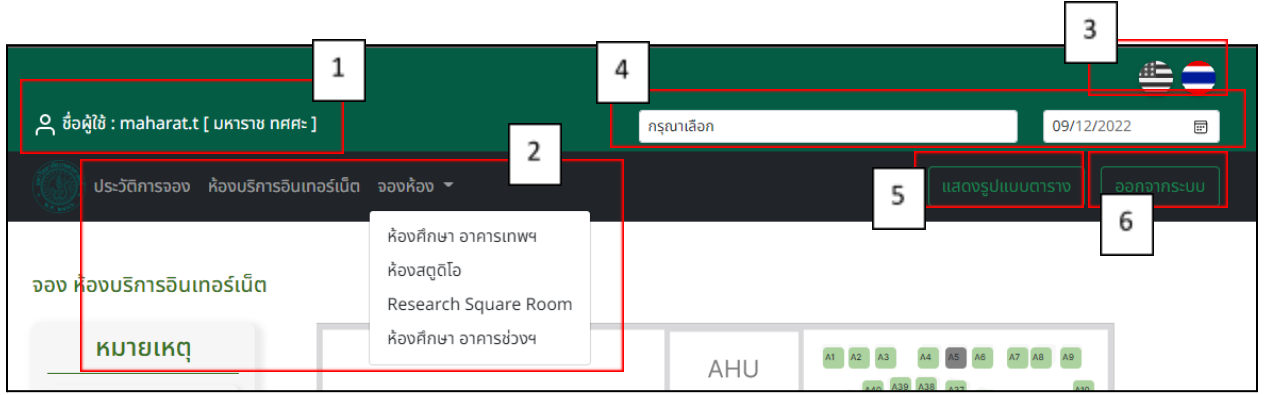

- 1. ชื่อผู้เข้าระบบ
- 2. เมนูห้องที่บริการ
- 3. เปลี่ยนภาษา
- ่ 4. คาบเวลาที่ต้องการจอง และวันที่ต้องการจอง
- 5. สลับการแสดงผลแบบ ตาราง และ แบบแผนภาพ
- 6. ออกจากระบบ

### **วธิกี ารจองแบบแผนผงัภาพ**

- 1. เลือกคาบเวลาที่ต้องการจอง
- 2. เลือกวันที่ต้องการจอง (ระบบจะตั้งค่าอัตโนมัติเป็นวันที่ปัจจุบัน)
- 3. คลิกเลือกที่ตำแหน่งที่ว่าง (สีเขียว) เพื่อทำการยืนยันการจอง

ี สามารถจอง ยกเลิกการจอง ยืนยันการจอง สามารถทำได้ที่หน้านี้

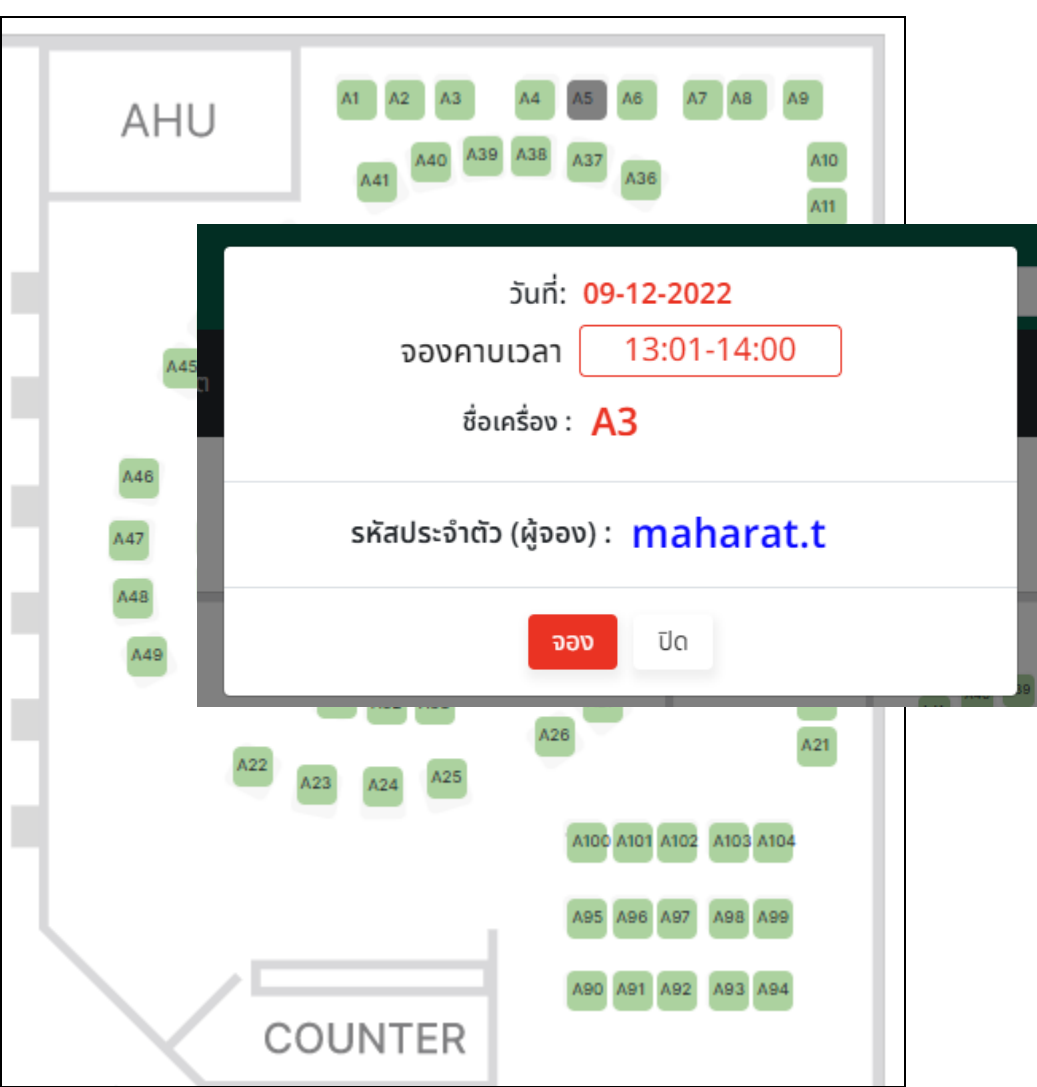

#### **การแบบตาราง**

- 1. เลือกวันที่ต้องการจอง (ระบบจะตั้งค่าอัตโนมัติเป็นวันที่ปัจจุบัน)
- 2. เลือกคาบเวลาที่ต้องการจองโดยการกด ปุ่มสีเขียว
- ่ 3. เมื่อคลิกแล้วระบบจะแสดงกล่องข้อความเพื่อยืนยันการจอง

ี่ สามารถจอง ยกเลิกการจอง ยืนยันการจอง สามารถทำได้ที่หน้านี้

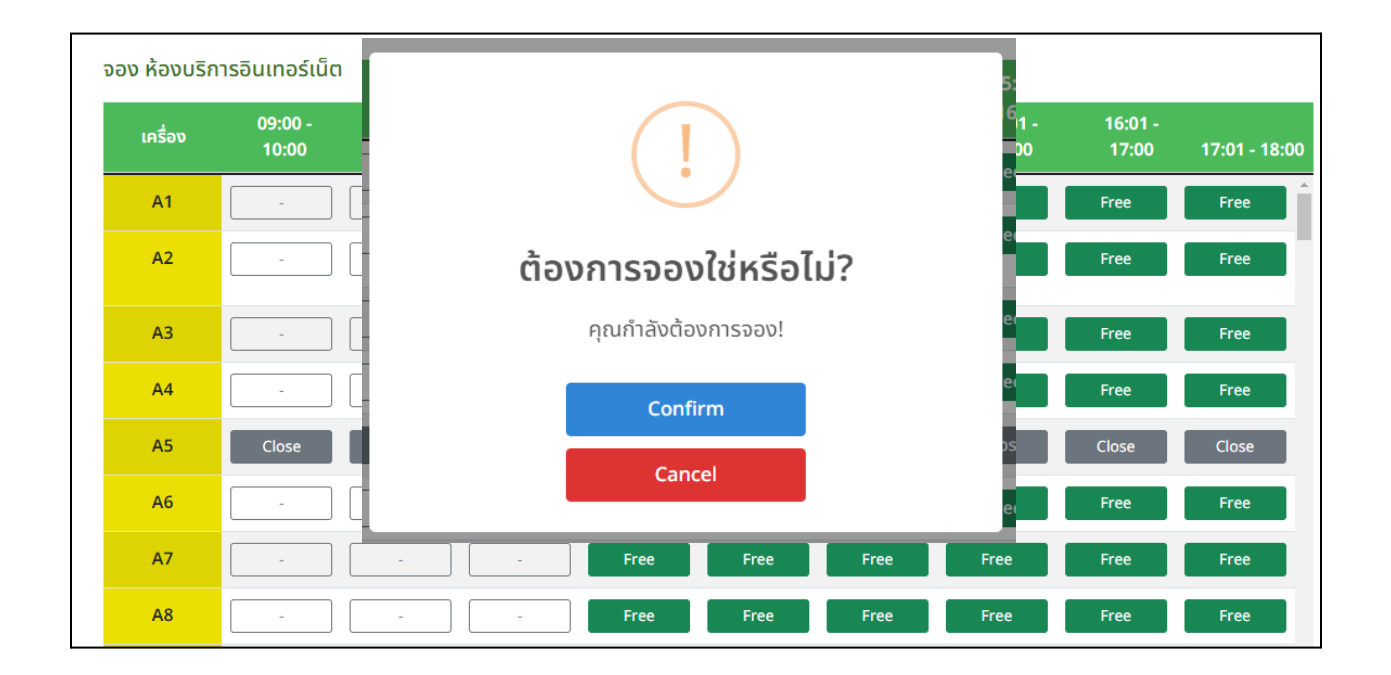

### **แทบสแีละความหมาย**

- ้สีเขียว = ว่าง (จองได้)
- ้<mark>สีแดง</mark> = จองแล*้*ว
- ี<mark>สีเหลือง</mark> = รอยืนยันการใช้งาน
- ี่<mark>สีฟ้า</mark> = มีผู้ใช้งานอยู่
- สีเทา = ปิด (ปิดการใช้งาน)

# **การตดิ Blacklist ของผใู้ชง้าน**

เงื่อนไขการติด Blacklist ของผู้ใช้งานเกิดขึ้นได้จากสาเหตุ ดังนี้

- ผู้ใช้งานได้ทำการจองแล้วไม่มายืนยันการเข้าใช้งาน 3 ครั้ง
- ผู้ใช้งานกระทำความผิดของหอสมุด ผู้ดูแลจะทำการติด Blacklist ผู้ ใช้งาน

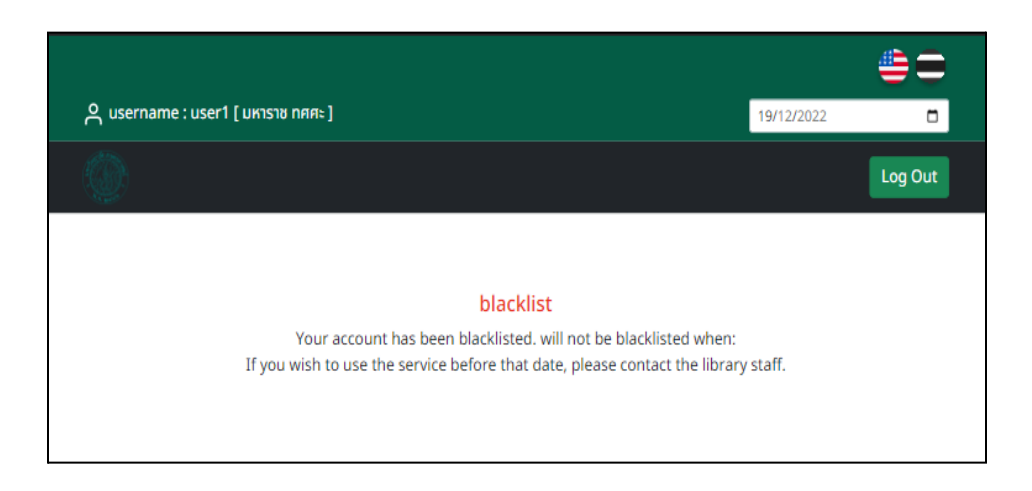

### **เงอื่ นไขการปลด Blacklist**

- รหัสผู้ใช้งานจะทำการเปิดอัตโนมัติตามวันที่แจ้งในการเปิด Blacklist
- ถ้าหากผู้ใช้มีความจำเป็นต้องเข้าใช้งานก่อนวันที่กำหนด ให้ดำเนิน ึ การแจ้งไปยังผู้ดูแลระบบให้ทำการการปลด Blacklist รายชื่อผู้ใช้งาน ในรายชื่อ Blacklist

#### **การใชง้านระบบล็อคหนา้จอคอมพวิเตอร์(การใชบรกิ ารอนิ เทอรเ์น็ตหอสมดุ**

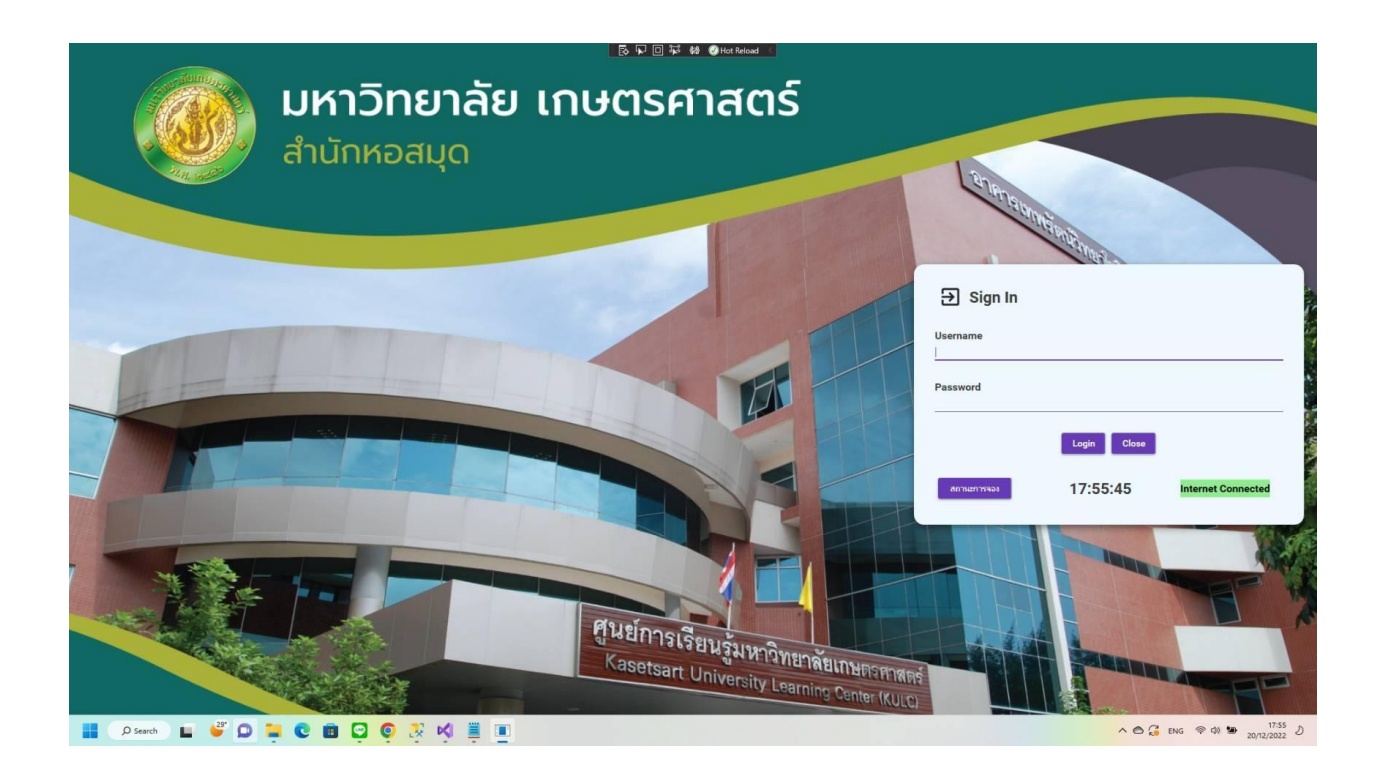

เมื่อผู้ใช้ทำการจองใช้งานอินเทอร์เน็ตจากระบบจองแล้ว ผู้ใช้จะต้อง ี่ ทำการยืนยันการใช้งาน ณ คอมพิวเตอร์หอสมุด เครื่องที่ผู้ใช้ได*้*ทการจอง ไว้ โดยจำเป็นต้องกรอกข้อมูล User และ Password ของท่านเพื่อนยืนยัน การใช้งาน

#### **การเช็คสถานการณจ์ องของคอมพวิเตอร์**

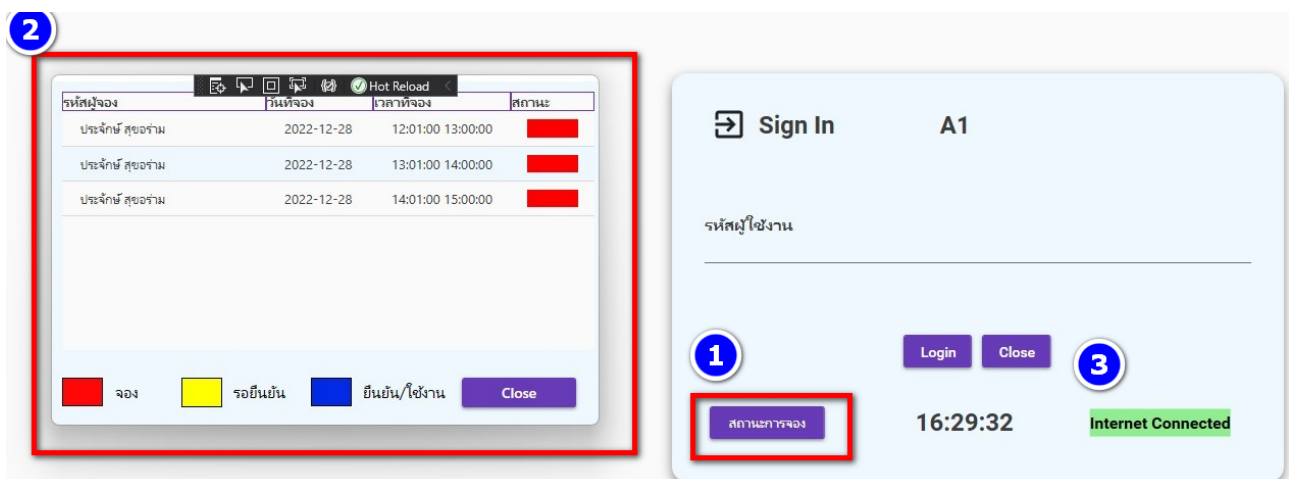

- 1. คลิกที่ปุ่ม "สถานะการจอง"
- 2. จากนั้นระบบจะแสดงตารางการจองของคอมพิวเตอร์เครื่องนั้นๆ
- 3. เป็นการแสดงการเชื่อมต่ออินเทอร์เน็ตของเครื่อง นั้นๆ